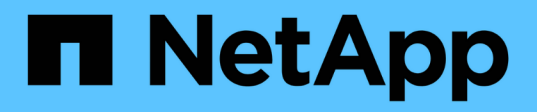

# **I/O**模組 Install and maintain

NetApp June 28, 2024

This PDF was generated from https://docs.netapp.com/zh-tw/ontapsystems/fas9500/pci\_cards\_and\_risers\_replace.html on June 28, 2024. Always check docs.netapp.com for the latest.

# 目錄

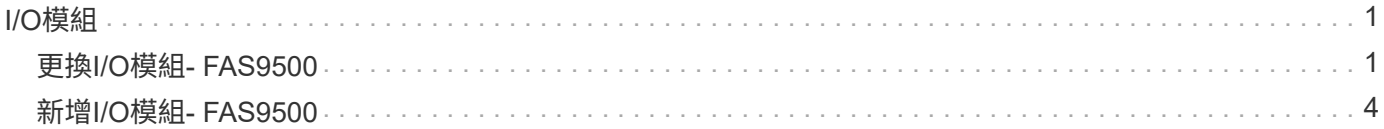

# <span id="page-2-0"></span>**I/O**模組

# <span id="page-2-1"></span>更換**I/O**模組**- FAS9500**

若要更換I/O模組、您必須執行特定的工作順序。

- 您可以將此程序用於ONTAP 系統支援的所有版本的功能。
- 系統中的所有其他元件都必須正常運作;否則、您必須聯絡技術支援部門。

### 步驟**1**:關閉受損節點

若要關閉受損的控制器、您必須判斷控制器的狀態、並在必要時接管控制器、以便健全的控制器繼續從受損的控 制器儲存設備提供資料。

關於狺項工作

如果叢集有兩個以上的節點、則叢集必須處於仲裁狀態。如果叢集未達到法定人數、或健全的控制器顯示為「 假」、表示符合資格和健全狀況、則您必須在關閉受損的控制器之前修正問題;請參閱 ["](https://docs.netapp.com/us-en/ontap/system-admin/synchronize-node-cluster-task.html?q=Quorum)[將節點與叢集同步](https://docs.netapp.com/us-en/ontap/system-admin/synchronize-node-cluster-task.html?q=Quorum)"。

步驟

1. 如果啟用了此功能、請叫用下列訊息來抑制自動建立案例:「System Node現象叫用節點\*-type all -Message MAn=number\_of\_hs\_Downh」AutoSupport AutoSupport AutoSupport

下列AutoSupport 資訊不顯示自動建立案例兩小時的訊息:「cluster1:**>**系統節點**AutoSupport** 、叫用節點 -輸入ALL -Message MAn=2h」

- 2. 停用健全控制器主控台的自動恢復功能:「torage容錯移轉修改–節點本機-自動恢復錯誤」
- 3. 將受損的控制器移至載入器提示:

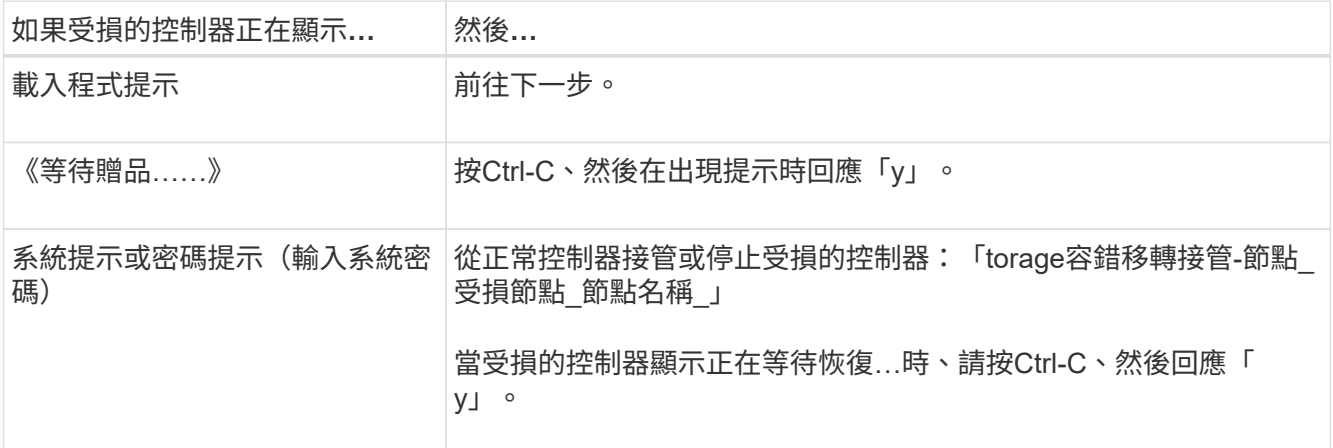

## 步驟**2**:更換**I/O**模組

若要更換I/O模組、請在機箱內找到該模組、然後依照特定的步驟順序進行。

1. 如果您尚未接地、請正確接地。

2. 拔下與目標I/O模組相關的任何纜線。

請務必貼上纜線的標籤、以便知道纜線的來源。

- 3. 從機箱中移除目標I/O模組:
	- a. 按下帶有字母和編號的CAM按鈕。

CAM按鈕會從機箱移出。

- b. 向下轉動CAM栓鎖、直到其處於水平位置。 I/O模組從機箱鬆脫、並從I/O插槽移出約1/2英吋。
- c. 拉動模組面兩側的拉片、將I/O模組從機箱中移除。 請務必追蹤I/O模組所在的插槽。

[動](https://netapp.hosted.panopto.com/Panopto/Pages/Embed.aspx?id=0903b1f9-187b-4bb8-9548-ae9b0012bb21)[畫](https://netapp.hosted.panopto.com/Panopto/Pages/Embed.aspx?id=0903b1f9-187b-4bb8-9548-ae9b0012bb21)[-](https://netapp.hosted.panopto.com/Panopto/Pages/Embed.aspx?id=0903b1f9-187b-4bb8-9548-ae9b0012bb21)[移除](https://netapp.hosted.panopto.com/Panopto/Pages/Embed.aspx?id=0903b1f9-187b-4bb8-9548-ae9b0012bb21)[/](https://netapp.hosted.panopto.com/Panopto/Pages/Embed.aspx?id=0903b1f9-187b-4bb8-9548-ae9b0012bb21)[安裝](https://netapp.hosted.panopto.com/Panopto/Pages/Embed.aspx?id=0903b1f9-187b-4bb8-9548-ae9b0012bb21)[I/O](https://netapp.hosted.panopto.com/Panopto/Pages/Embed.aspx?id=0903b1f9-187b-4bb8-9548-ae9b0012bb21)[模組](https://netapp.hosted.panopto.com/Panopto/Pages/Embed.aspx?id=0903b1f9-187b-4bb8-9548-ae9b0012bb21)

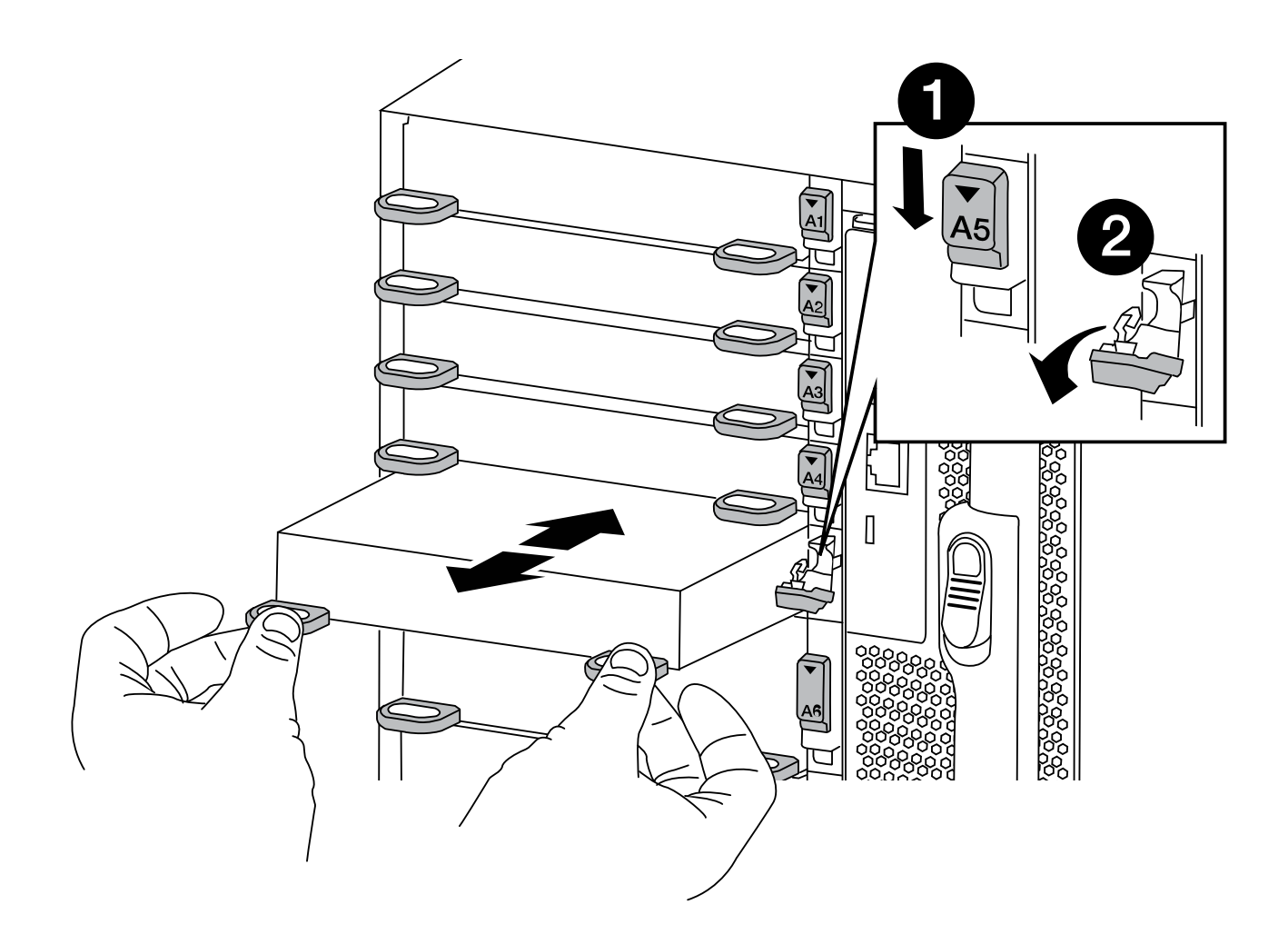

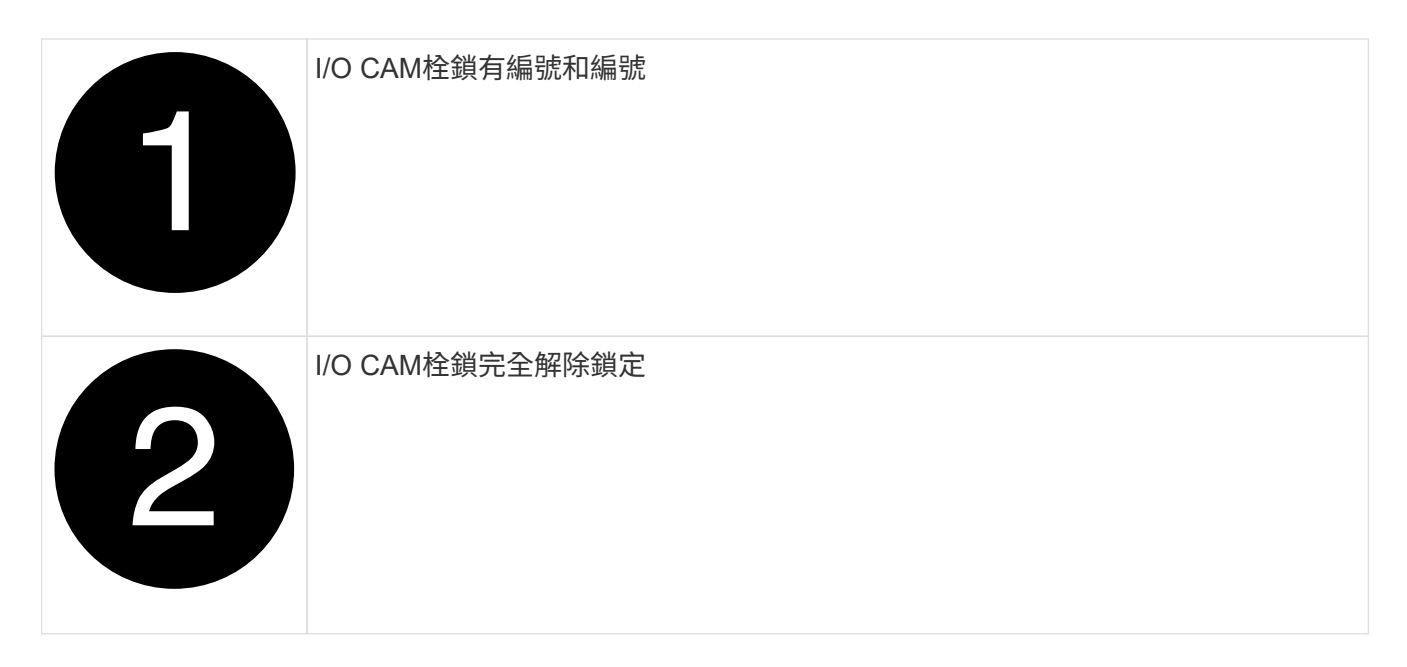

- 4. 將I/O模組放在一邊。
- 5. 將替換I/O模組輕推入插槽、直到有字母和編號的I/O CAM栓開始與I/O CAM銷接合、然後將I/O CAM栓完全 推入機箱、將模組鎖定到位。
- 6. 視需要重新安裝I/O模組。

## 步驟**3**:更換**I/O**模組後、重新啟動控制器

更換I/O模組之後、您必須重新啟動控制器模組。

如果新的I/O模組與故障模組的機型不同、您必須先重新啟動BMC。

### 步驟

 $\left( \begin{array}{c} 1 \end{array} \right)$ 

- 1. 如果更換模組的機型與舊模組不同、請重新啟動BMC:
	- a. 在載入程式提示字元中、變更為進階權限模式:「priv set advanc進 階」
	- b. 重新開機BMC:「p reboot"(p重新開機)
- 2. 在載入程式提示字元中、重新啟動節點:「bye」

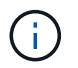

這會重新初始化PCIe卡和其他元件、然後重新啟動節點。

3. 如果您的系統設定為支援40 GbE NIC上的10 GbE叢集互連和資料連線、請使用將這些連接埠轉換成10 GbE 連線 nicadmin convert 從維護模式執行命令。請參閱 ["](https://docs.netapp.com/us-en/ontap/networking/convert_40gbe_nic_ports_into_multiple_10gbe_ports_for_10gbe_connectivity.html)[將](https://docs.netapp.com/us-en/ontap/networking/convert_40gbe_nic_ports_into_multiple_10gbe_ports_for_10gbe_connectivity.html)[40GbE NIC](https://docs.netapp.com/us-en/ontap/networking/convert_40gbe_nic_ports_into_multiple_10gbe_ports_for_10gbe_connectivity.html)[連](https://docs.netapp.com/us-en/ontap/networking/convert_40gbe_nic_ports_into_multiple_10gbe_ports_for_10gbe_connectivity.html)[接](https://docs.netapp.com/us-en/ontap/networking/convert_40gbe_nic_ports_into_multiple_10gbe_ports_for_10gbe_connectivity.html)[埠](https://docs.netapp.com/us-en/ontap/networking/convert_40gbe_nic_ports_into_multiple_10gbe_ports_for_10gbe_connectivity.html)[轉換](https://docs.netapp.com/us-en/ontap/networking/convert_40gbe_nic_ports_into_multiple_10gbe_ports_for_10gbe_connectivity.html)[成多](https://docs.netapp.com/us-en/ontap/networking/convert_40gbe_nic_ports_into_multiple_10gbe_ports_for_10gbe_connectivity.html)[個](https://docs.netapp.com/us-en/ontap/networking/convert_40gbe_nic_ports_into_multiple_10gbe_ports_for_10gbe_connectivity.html)[10GbE](https://docs.netapp.com/us-en/ontap/networking/convert_40gbe_nic_ports_into_multiple_10gbe_ports_for_10gbe_connectivity.html)[連](https://docs.netapp.com/us-en/ontap/networking/convert_40gbe_nic_ports_into_multiple_10gbe_ports_for_10gbe_connectivity.html)[接](https://docs.netapp.com/us-en/ontap/networking/convert_40gbe_nic_ports_into_multiple_10gbe_ports_for_10gbe_connectivity.html)埠[、](https://docs.netapp.com/us-en/ontap/networking/convert_40gbe_nic_ports_into_multiple_10gbe_ports_for_10gbe_connectivity.html) [以](https://docs.netapp.com/us-en/ontap/networking/convert_40gbe_nic_ports_into_multiple_10gbe_ports_for_10gbe_connectivity.html)[實](https://docs.netapp.com/us-en/ontap/networking/convert_40gbe_nic_ports_into_multiple_10gbe_ports_for_10gbe_connectivity.html)[現](https://docs.netapp.com/us-en/ontap/networking/convert_40gbe_nic_ports_into_multiple_10gbe_ports_for_10gbe_connectivity.html)[10GbE](https://docs.netapp.com/us-en/ontap/networking/convert_40gbe_nic_ports_into_multiple_10gbe_ports_for_10gbe_connectivity.html)[連](https://docs.netapp.com/us-en/ontap/networking/convert_40gbe_nic_ports_into_multiple_10gbe_ports_for_10gbe_connectivity.html)[線](https://docs.netapp.com/us-en/ontap/networking/convert_40gbe_nic_ports_into_multiple_10gbe_ports_for_10gbe_connectivity.html)["](https://docs.netapp.com/us-en/ontap/networking/convert_40gbe_nic_ports_into_multiple_10gbe_ports_for_10gbe_connectivity.html) 以取得更多資訊。

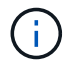

完成轉換後、請務必結束維護模式。

- 4. 使節點恢復正常運作:「儲存容錯移轉恢復-節點減損節點名稱」
- 5. 如果停用自動還原、請重新啟用:「儲存容錯移轉修改節點本機-自動恢復true」

# 步驟**4**:將故障零件歸還給**NetApp**

如套件隨附的RMA指示所述、將故障零件退回NetApp。請參閱 ["](https://mysupport.netapp.com/site/info/rma)[產](https://mysupport.netapp.com/site/info/rma)[品](https://mysupport.netapp.com/site/info/rma)[退貨安培](https://mysupport.netapp.com/site/info/rma)[;更換](https://mysupport.netapp.com/site/info/rma)["](https://mysupport.netapp.com/site/info/rma) 頁面以取得更多資訊。

# <span id="page-5-0"></span>新增**I/O**模組**- FAS9500**

您可以在系統中新增I/O模組、方法是將NIC或儲存介面卡更換為已完全安裝的系統中的 新NIC或儲存介面卡、或是將新的NIC或儲存介面卡新增至系統中的空機箱插槽。

開始之前

- 請檢查 ["NetApp Hardware Universe"](https://hwu.netapp.com/) 確保新的I/O模組與您的系統和ONTAP 執行中的版本相容。
- 如果有多個插槽可用、請檢查中的插槽優先順序 ["NetApp Hardware Universe"](https://hwu.netapp.com/) 並使用適用於您I/O模組的最 佳工具。
- 若要不中斷營運地新增I/O模組、您必須接管目標控制器、移除目標插槽的插槽遮罩、或移除現有的I/O模 組、新增或更換I/O模組、然後歸還目標控制器。
- 確定所有其他元件都正常運作。

選項**1**:將**I/O**模組新增至具有開放插槽的系統

您可以將I/O模組新增至系統的空模組插槽。

步驟**1**:關閉受損節點

使用下列其中一個選項來關閉或接管受損的控制器。

### 選項**1**:大多數系統

若要關閉受損的控制器、您必須判斷控制器的狀態、並在必要時接管控制器、以便健全的控制器繼續從受 損的控制器儲存設備提供資料。

關於這項工作

如果叢集有兩個以上的節點、則叢集必須處於仲裁狀態。如果叢集未達到法定人數、或健全的控制器顯示 為「假」、表示符合資格和健全狀況、則您必須在關閉受損的控制器之前修正問題;請參閱 ["](https://docs.netapp.com/us-en/ontap/system-admin/synchronize-node-cluster-task.html?q=Quorum)[將節點與叢集](https://docs.netapp.com/us-en/ontap/system-admin/synchronize-node-cluster-task.html?q=Quorum) [同步](https://docs.netapp.com/us-en/ontap/system-admin/synchronize-node-cluster-task.html?q=Quorum)["](https://docs.netapp.com/us-en/ontap/system-admin/synchronize-node-cluster-task.html?q=Quorum)。

步驟

1. 如果啟用了此功能、請叫用下列訊息來抑制自動建立案例:「System Node現象叫用節點\*-type all -Message MAn=number\_of\_hs\_Downh」AutoSupport AutoSupport AutoSupport

下列AutoSupport 資訊不顯示自動建立案例兩小時的訊息:「cluster1:**>**系統節點**AutoSupport** 、叫 用節點-輸入ALL -Message MAn=2h」

- 2. 停用健全控制器主控台的自動恢復功能:「torage容錯移轉修改–節點本機-自動恢復錯誤」
- 3. 將受損的控制器移至載入器提示:

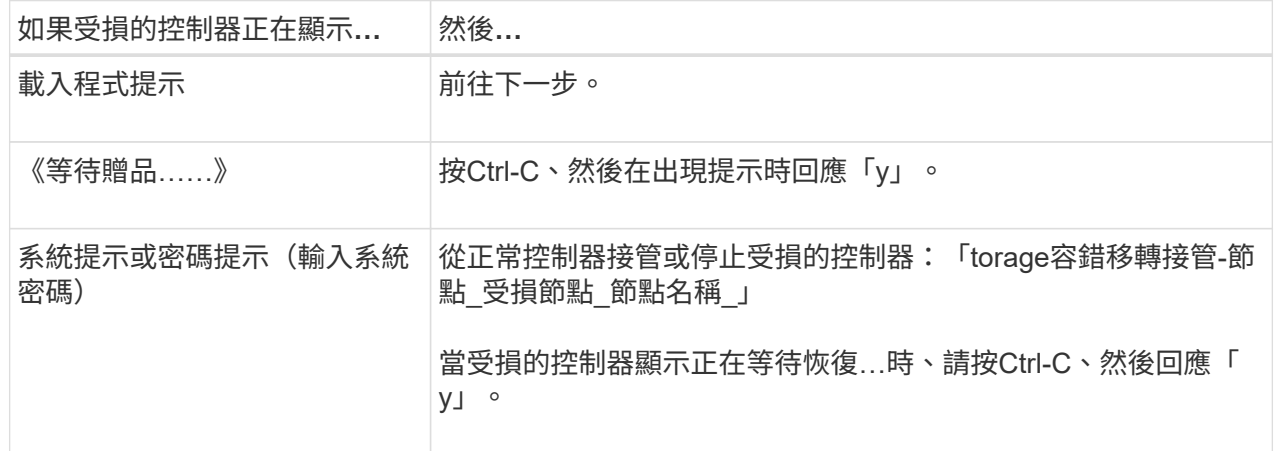

選項**2**:控制器位於**MetroCluster** 一個不二之處

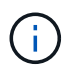

如果您的系統採用雙節點MetroCluster 的功能、請勿使用此程序。

若要關閉受損的控制器、您必須判斷控制器的狀態、並在必要時接管控制器、以便健全的控制器繼續從受 損的控制器儲存設備提供資料。

- 如果叢集有兩個以上的節點、則叢集必須處於仲裁狀態。如果叢集未達到法定人數、或健全的控制器顯 示為「假」、表示符合資格和健全狀況、則您必須在關閉受損的控制器之前修正問題;請參閱 ["](https://docs.netapp.com/us-en/ontap/system-admin/synchronize-node-cluster-task.html?q=Quorum)[將節點](https://docs.netapp.com/us-en/ontap/system-admin/synchronize-node-cluster-task.html?q=Quorum) [與叢集同步](https://docs.netapp.com/us-en/ontap/system-admin/synchronize-node-cluster-task.html?q=Quorum)["](https://docs.netapp.com/us-en/ontap/system-admin/synchronize-node-cluster-task.html?q=Quorum)。
- 如果您使用MetroCluster 的是功能不全的組態、則必須確認MetroCluster 已設定「功能不全」狀態、且 節點處於啟用且正常的狀態(「MetroCluster 功能不全」)。

步驟

1. 如果啟用了此功能、請叫用下列訊息來抑制自動建立案例:「System Node現象叫用節點\*-type all -Message MAn=number\_of\_hs\_Downh」AutoSupport AutoSupport AutoSupport

下列AutoSupport 資訊不顯示自動建立案例兩小時的訊息:「cluster1:**>**系統節點**AutoSupport** 、 叫用節點-輸入ALL -Message MAn=2h」

2. 停用健全控制器主控台的自動恢復功能:「torage容錯移轉修改–節點本機-自動恢復錯誤」

3. 將受損的控制器移至載入器提示:

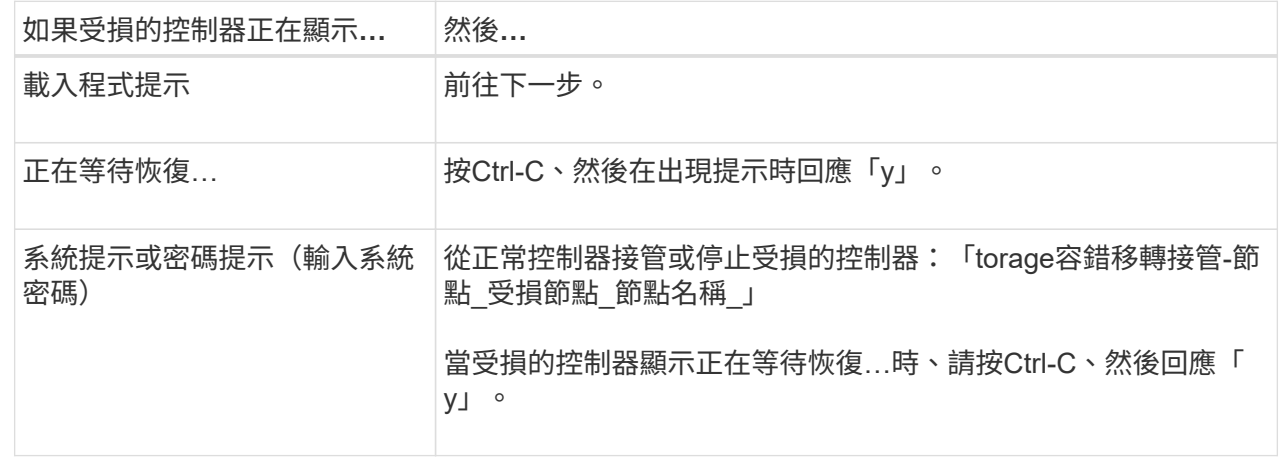

### 步驟**2**:新增**I/O**模組

- 1. 如果您尚未接地、請正確接地。
- 2. 移除目標插槽遮罩:
	- a. 按下有字母和編號的CAM栓鎖。
	- b. 向下旋轉CAM栓鎖、直到其處於開啟位置。
	- c. 卸下封蓋。
- 3. 安裝I/O模組:
	- a. 將I/O模組與插槽邊緣對齊。
	- b. 將I/O模組滑入插槽、直到有字母和編號的I/O CAM栓開始與I/O CAM銷接合為止。
	- c. 將I/O CAM栓鎖推到底、將模組鎖定到位。
- 4. 如果更換的I/O模組是NIC、請將模組纜線連接至資料交換器。

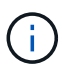

請確定所有未使用的I/O插槽均已安裝空白、以避免可能的散熱問題。

### 5. 從載入程式提示字元 by 重新啟動控制器

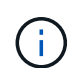

這會重新初始化PCIe卡和其他元件、然後重新啟動節點。

- 6. 從合作夥伴節點回饋節點。將容錯移轉還原為-ofnode\_node\_name'
- 7. 如果停用自動恢復功能、請啟用:「儲存容錯移轉修改節點本機-自動恢復true」
- 8. 如果您使用插槽3和/或7進行網路連線、請使用「儲存連接埠修改節點\_」-*-port* \_-mode network」命令來轉 換插槽以供網路使用。

### 9. 對控制器B重複這些步驟

10. 如果您安裝儲存I/O模組、請依照中所述、安裝並連接SAS磁碟櫃 ["](https://docs.netapp.com/us-en/ontap-systems/sas3/install-hot-add-shelf.html)[熱新增](https://docs.netapp.com/us-en/ontap-systems/sas3/install-hot-add-shelf.html)[SAS](https://docs.netapp.com/us-en/ontap-systems/sas3/install-hot-add-shelf.html)[機](https://docs.netapp.com/us-en/ontap-systems/sas3/install-hot-add-shelf.html)[櫃](https://docs.netapp.com/us-en/ontap-systems/sas3/install-hot-add-shelf.html)["](https://docs.netapp.com/us-en/ontap-systems/sas3/install-hot-add-shelf.html)。

# 選項**2**:在沒有開放插槽的系統中新增**I/O**模組

如果系統已完全安裝、您可以移除現有的I/O模組、並以不同的I/O模組來更換I/O模組、以變更I/O插槽中的I/O模 組。

1. 如果您:

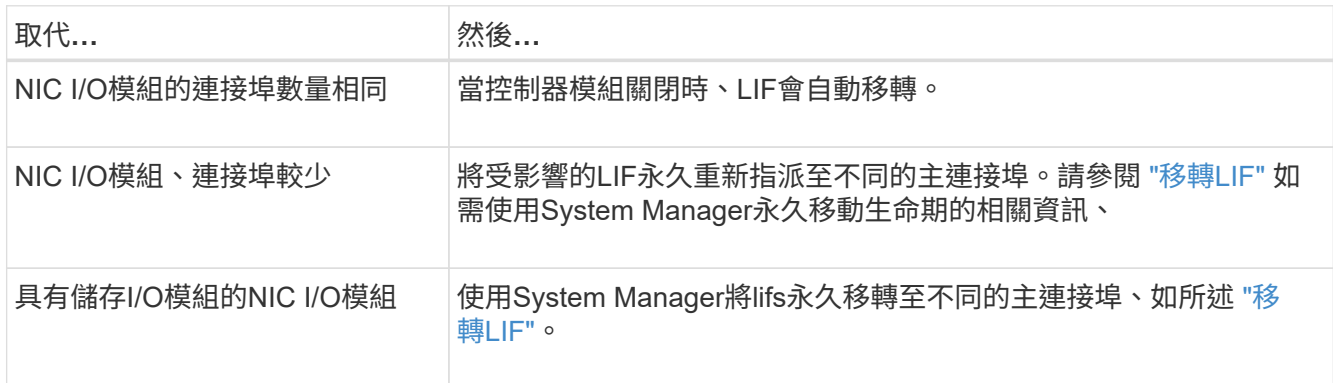

步驟**1**:關閉受損節點

使用下列其中一個選項來關閉或接管受損的控制器。

### 選項**1**:大多數系統

若要關閉受損的控制器、您必須判斷控制器的狀態、並在必要時接管控制器、以便健全的控制器繼續從受 損的控制器儲存設備提供資料。

關於這項工作

如果叢集有兩個以上的節點、則叢集必須處於仲裁狀態。如果叢集未達到法定人數、或健全的控制器顯示 為「假」、表示符合資格和健全狀況、則您必須在關閉受損的控制器之前修正問題;請參閱 ["](https://docs.netapp.com/us-en/ontap/system-admin/synchronize-node-cluster-task.html?q=Quorum)[將節點與叢集](https://docs.netapp.com/us-en/ontap/system-admin/synchronize-node-cluster-task.html?q=Quorum) [同步](https://docs.netapp.com/us-en/ontap/system-admin/synchronize-node-cluster-task.html?q=Quorum)["](https://docs.netapp.com/us-en/ontap/system-admin/synchronize-node-cluster-task.html?q=Quorum)。

步驟

1. 如果啟用了此功能、請叫用下列訊息來抑制自動建立案例:「System Node現象叫用節點\*-type all -Message MAn=number\_of\_hs\_Downh」AutoSupport AutoSupport AutoSupport

下列AutoSupport 資訊不顯示自動建立案例兩小時的訊息:「cluster1:**>**系統節點**AutoSupport** 、叫 用節點-輸入ALL -Message MAn=2h」

- 2. 停用健全控制器主控台的自動恢復功能:「torage容錯移轉修改–節點本機-自動恢復錯誤」
- 3. 將受損的控制器移至載入器提示:

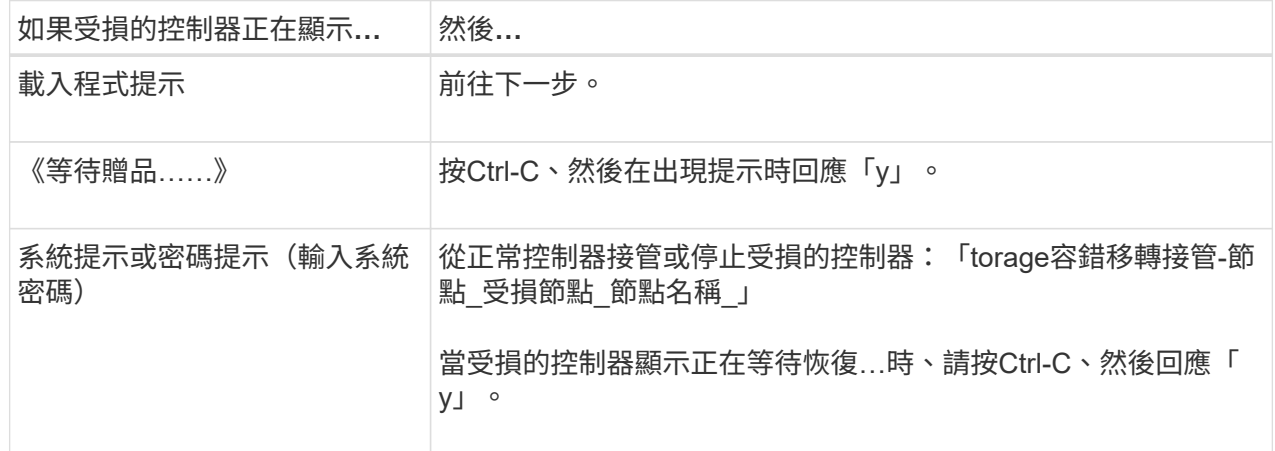

選項**2**:控制器位於**MetroCluster** 一個不二之處

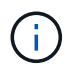

如果您的系統採用雙節點MetroCluster 的功能、請勿使用此程序。

若要關閉受損的控制器、您必須判斷控制器的狀態、並在必要時接管控制器、以便健全的控制器繼續從受 損的控制器儲存設備提供資料。

- 如果叢集有兩個以上的節點、則叢集必須處於仲裁狀態。如果叢集未達到法定人數、或健全的控制器顯 示為「假」、表示符合資格和健全狀況、則您必須在關閉受損的控制器之前修正問題;請參閱 ["](https://docs.netapp.com/us-en/ontap/system-admin/synchronize-node-cluster-task.html?q=Quorum)[將節點](https://docs.netapp.com/us-en/ontap/system-admin/synchronize-node-cluster-task.html?q=Quorum) [與叢集同步](https://docs.netapp.com/us-en/ontap/system-admin/synchronize-node-cluster-task.html?q=Quorum)["](https://docs.netapp.com/us-en/ontap/system-admin/synchronize-node-cluster-task.html?q=Quorum)。
- 如果您使用MetroCluster 的是功能不全的組態、則必須確認MetroCluster 已設定「功能不全」狀態、且 節點處於啟用且正常的狀態(「MetroCluster 功能不全」)。

步驟

1. 如果啟用了此功能、請叫用下列訊息來抑制自動建立案例:「System Node現象叫用節點\*-type all -Message MAn=number\_of\_hs\_Downh」AutoSupport AutoSupport AutoSupport

下列AutoSupport 資訊不顯示自動建立案例兩小時的訊息:「cluster1:**>**系統節點**AutoSupport** 、 叫用節點-輸入ALL -Message MAn=2h」

2. 停用健全控制器主控台的自動恢復功能:「torage容錯移轉修改–節點本機-自動恢復錯誤」

3. 將受損的控制器移至載入器提示:

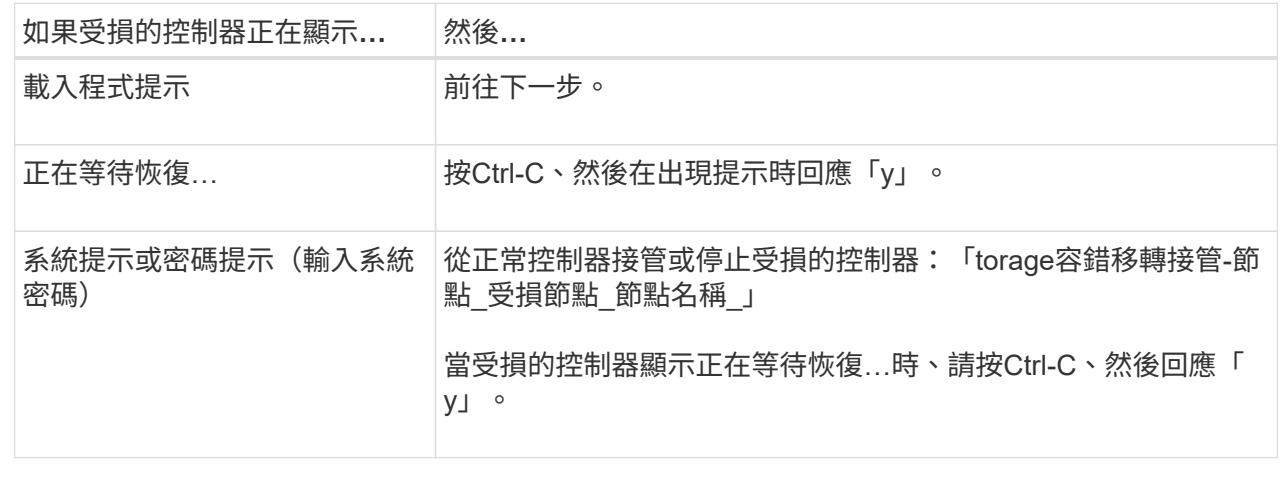

## 步驟**2**:更換**I/O**模組

- 1. 如果您尚未接地、請正確接地。
- 2. 拔下目標I/O模組上的任何纜線。
- 3. 從機箱中移除目標I/O模組:
	- a. 按下有字母和編號的CAM栓鎖。

CAM栓鎖會從機箱移出。

b. 向下轉動CAM栓鎖、直到其處於水平位置。

I/O模組從機箱鬆脫、並從I/O插槽移出約1/2英吋。

c. 拉動模組面兩側的拉片、將I/O模組從機箱中移除。

請務必追蹤I/O模組所在的插槽。

[動](https://netapp.hosted.panopto.com/Panopto/Pages/Embed.aspx?id=0903b1f9-187b-4bb8-9548-ae9b0012bb21)[畫](https://netapp.hosted.panopto.com/Panopto/Pages/Embed.aspx?id=0903b1f9-187b-4bb8-9548-ae9b0012bb21)[-](https://netapp.hosted.panopto.com/Panopto/Pages/Embed.aspx?id=0903b1f9-187b-4bb8-9548-ae9b0012bb21)[取代](https://netapp.hosted.panopto.com/Panopto/Pages/Embed.aspx?id=0903b1f9-187b-4bb8-9548-ae9b0012bb21)[I/O](https://netapp.hosted.panopto.com/Panopto/Pages/Embed.aspx?id=0903b1f9-187b-4bb8-9548-ae9b0012bb21)[模組](https://netapp.hosted.panopto.com/Panopto/Pages/Embed.aspx?id=0903b1f9-187b-4bb8-9548-ae9b0012bb21)

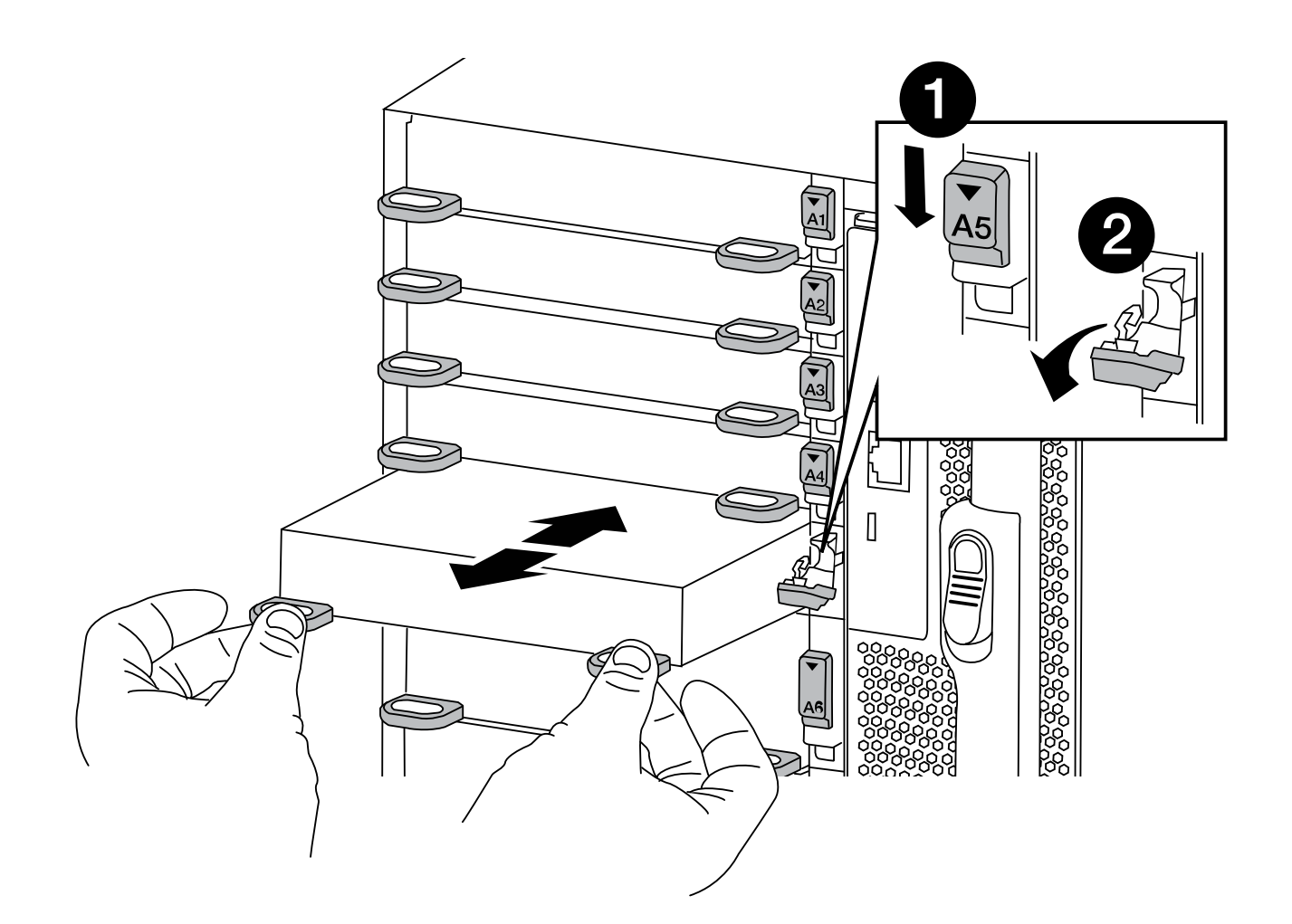

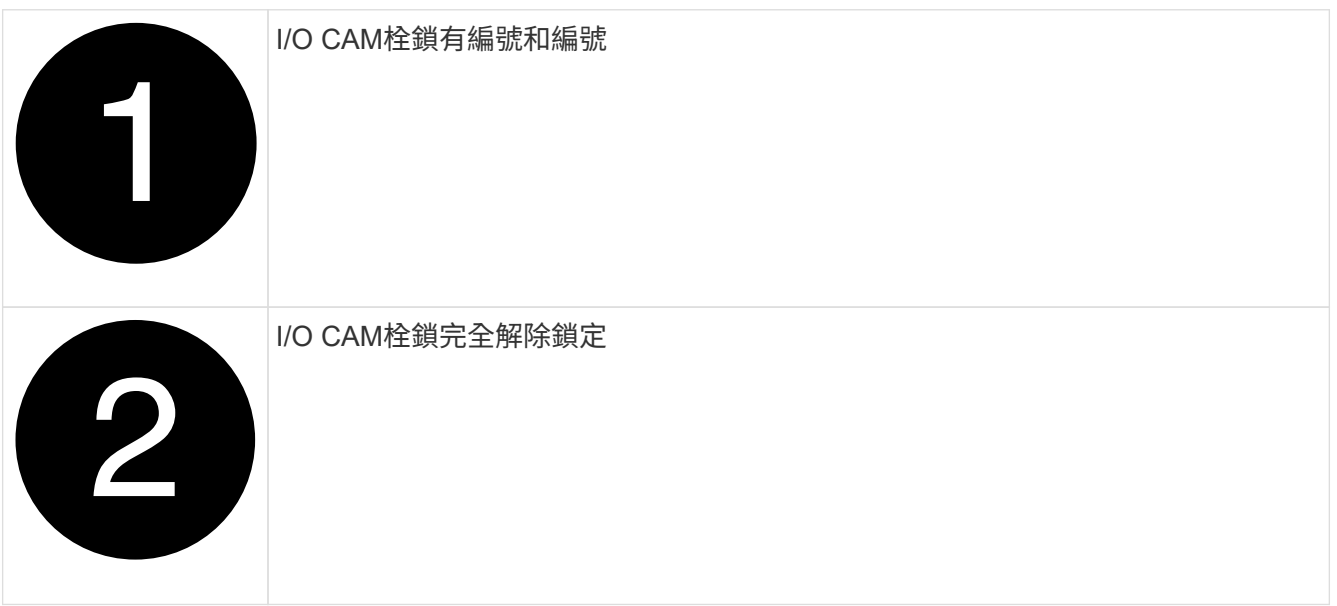

- 4. 將I/O模組安裝至目標插槽:
	- a. 將I/O模組與插槽邊緣對齊。
	- b. 將I/O模組滑入插槽、直到有字母和編號的I/O CAM栓開始與I/O CAM銷接合為止。
	- c. 將I/O CAM栓鎖推到底、將模組鎖定到位。
- 5. 重複執行移除和安裝步驟、以更換控制器A的其他模組
- 6. 如果更換的I/O模組是NIC、請將模組或模組纜線連接至資料交換器。

這會重新初始化PCIe卡和其他元件、然後重新啟動節點。

- 7. 從載入程式提示重新啟動控制器:
	- a. 檢查控制器上的 BMC 版本: system service-processor show
	- b. 如有需要、請更新 BMC 韌體: system service-processor image update
	- c. 重新啟動節點: bye

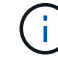

這會重新初始化PCIe卡和其他元件、然後重新啟動節點。

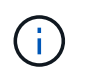

 $\binom{1}{1}$ 

如果您在重新開機期間遇到問題、請參閱 ["Burt 1494308 -](https://mysupport.netapp.com/site/bugs-online/product/ONTAP/BURT/1494308) [在](https://mysupport.netapp.com/site/bugs-online/product/ONTAP/BURT/1494308) [I/O](https://mysupport.netapp.com/site/bugs-online/product/ONTAP/BURT/1494308) [模組更換](https://mysupport.netapp.com/site/bugs-online/product/ONTAP/BURT/1494308)[期間](https://mysupport.netapp.com/site/bugs-online/product/ONTAP/BURT/1494308)[、可能會](https://mysupport.netapp.com/site/bugs-online/product/ONTAP/BURT/1494308)[觸發](https://mysupport.netapp.com/site/bugs-online/product/ONTAP/BURT/1494308) [環境](https://mysupport.netapp.com/site/bugs-online/product/ONTAP/BURT/1494308)[關機](https://mysupport.netapp.com/site/bugs-online/product/ONTAP/BURT/1494308)["](https://mysupport.netapp.com/site/bugs-online/product/ONTAP/BURT/1494308)

- 8. 從合作夥伴節點回饋節點。將容錯移轉還原為-ofnode\_node\_name'
- 9. 如果停用自動恢復功能、請啟用:「儲存容錯移轉修改節點本機-自動恢復true」
- 10. 如果您新增:

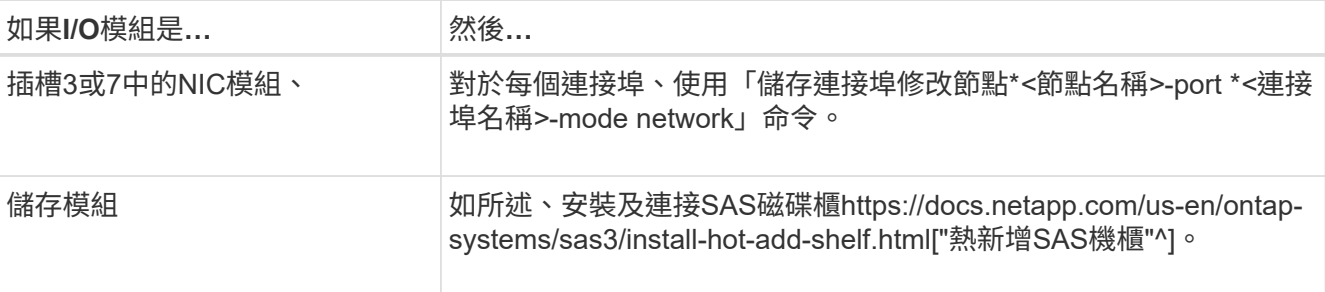

11. 對控制器B重複這些步驟

### 版權資訊

Copyright © 2024 NetApp, Inc. 版權所有。台灣印製。非經版權所有人事先書面同意,不得將本受版權保護文件 的任何部分以任何形式或任何方法(圖形、電子或機械)重製,包括影印、錄影、錄音或儲存至電子檢索系統 中。

由 NetApp 版權資料衍伸之軟體必須遵守下列授權和免責聲明:

此軟體以 NETAPP「原樣」提供,不含任何明示或暗示的擔保,包括但不限於有關適售性或特定目的適用性之 擔保,特此聲明。於任何情況下,就任何已造成或基於任何理論上責任之直接性、間接性、附隨性、特殊性、懲 罰性或衍生性損害(包括但不限於替代商品或服務之採購;使用、資料或利潤上的損失;或企業營運中斷),無 論是在使用此軟體時以任何方式所產生的契約、嚴格責任或侵權行為(包括疏忽或其他)等方面,NetApp 概不 負責,即使已被告知有前述損害存在之可能性亦然。

NetApp 保留隨時變更本文所述之任何產品的權利,恕不另行通知。NetApp 不承擔因使用本文所述之產品而產 生的責任或義務,除非明確經過 NetApp 書面同意。使用或購買此產品並不會在依據任何專利權、商標權或任何 其他 NetApp 智慧財產權的情況下轉讓授權。

本手冊所述之產品受到一項(含)以上的美國專利、國外專利或申請中專利所保障。

有限權利說明:政府機關的使用、複製或公開揭露須受 DFARS 252.227-7013(2014 年 2 月)和 FAR 52.227-19(2007 年 12 月)中的「技術資料權利 - 非商業項目」條款 (b)(3) 小段所述之限制。

此處所含屬於商業產品和 / 或商業服務(如 FAR 2.101 所定義)的資料均為 NetApp, Inc. 所有。根據本協議提 供的所有 NetApp 技術資料和電腦軟體皆屬於商業性質,並且完全由私人出資開發。 美國政府對於該資料具有 非專屬、非轉讓、非轉授權、全球性、有限且不可撤銷的使用權限,僅限於美國政府為傳輸此資料所訂合約所允 許之範圍,並基於履行該合約之目的方可使用。除非本文另有規定,否則未經 NetApp Inc. 事前書面許可,不得 逕行使用、揭露、重製、修改、履行或展示該資料。美國政府授予國防部之許可權利,僅適用於 DFARS 條款 252.227-7015(b)(2014 年 2 月)所述權利。

商標資訊

NETAPP、NETAPP 標誌及 <http://www.netapp.com/TM> 所列之標章均為 NetApp, Inc. 的商標。文中所涉及的所 有其他公司或產品名稱,均為其各自所有者的商標,不得侵犯。